### LAUSD PASSport Quick Guide – Linking and Removing Students for Parents and Guardians

This Quick Guide provides instructions for adding and removing children to your account. Also included is information about *Locating a Student's District Identification Number* and a *Troubleshooting Guide* to help with linking and removing students.

#### http://passportapp.lausd.net/parentaccess/

**Step 1** – Log in to your PASSport account.

|           | LAUSD Parent/Guardian Login                   |
|-----------|-----------------------------------------------|
| Email:    |                                               |
| Password: | Forgot my password<br>Register for an account |
|           |                                               |
|           |                                               |

Step 2 – Choose the Add Students link in the My Students section.

| Español                             |                                |                                                                        |                  |     |                       |                                        | Logout        |
|-------------------------------------|--------------------------------|------------------------------------------------------------------------|------------------|-----|-----------------------|----------------------------------------|---------------|
| Lapanor                             |                                |                                                                        |                  |     |                       | Acco                                   | ount Settings |
| Welcome, Pa                         | arent                          |                                                                        |                  |     |                       |                                        |               |
| District Annou                      | ncements                       |                                                                        |                  |     |                       | General Resour                         | ces           |
| Date                                | From                           | Title                                                                  |                  |     |                       |                                        |               |
| 2016-08-17<br>08:03:34.0            | Office of School<br>Operations | hool Your Parent Student Handbook is ready for viewing!<br>Click Here. |                  |     | LAUSD Emergenc<br>App | y Pidii                                |               |
| My Students<br>Click on the name of | feach student to view the      | ir personalized information                                            | on and resources |     |                       | LAUSD School Ch<br>Programs            | oice          |
| Add students                        |                                |                                                                        |                  |     |                       | Parents' Rights ar<br>Responsibilities | hd            |
| Student Name                        | Student<br>ID                  | School                                                                 | Grade            | e F | Remov                 | District Calendar                      |               |
|                                     |                                |                                                                        |                  |     |                       | District News & E                      | vents         |
|                                     |                                |                                                                        |                  |     |                       | LAUSD Families P                       | age           |
|                                     |                                |                                                                        |                  |     |                       | Parent Student Ha                      | andbook       |
|                                     |                                |                                                                        |                  |     |                       | LAUSD Daily                            |               |
|                                     |                                |                                                                        |                  |     |                       |                                        |               |
|                                     |                                |                                                                        |                  |     |                       |                                        |               |

### LAUSD PASSport Quick Guide – Linking and Removing Students for Parents and Guardians

**Step 3** – Enter the required fields in order to link your child: Student's LAUSD ID Number, Student's Date of Birth, Student's First Name and Student's Last Name. Note: The student's first name and last name must be entered the way it appears on school records. Then click the **Add a Student** button.

| *Student's LAUSD II<br>Number:                          |               |
|---------------------------------------------------------|---------------|
| *Student's Date of<br>Birth:<br>Format:<br>(MM/DD/YYYY) |               |
| Student's First<br>Name:                                |               |
| *Student's Last<br>Name:                                |               |
|                                                         | ADD A STUDENT |

### LAUSD PASSport Quick Guide – Linking and Removing Students for Parents and Guardians

Step 4 – Identify yourself by selecting your name and choose the This is Me button

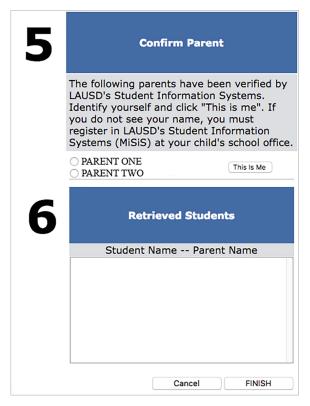

If you have more children to add, repeat steps 3 and 4. Once you finish adding your children, click the **Finish** button in the bottom right corner.

**Step 5** – After you select the **Finish** button, your PASSport Main Page will appear. The children you added will be available in the **My Students** section. You can now click on the name of the child to view their personalized information and resources.

| District Anno                     | uncement               | S                                         |                                                                   |             |                  |
|-----------------------------------|------------------------|-------------------------------------------|-------------------------------------------------------------------|-------------|------------------|
| Date                              | From                   |                                           | Title                                                             |             |                  |
| 2016-08-17<br>08:03:34.0          | Office of<br>Operation |                                           | Your Parent Student Handbook is ready for viewing!<br>Click Here. |             | viewing!         |
| Click on the name of Add students | of each stude          | nt to view their                          | personalized information and                                      | I resources |                  |
|                                   |                        | nt to view their<br>Student<br>ID         | personalized information and                                      |             | Remove           |
| Add students                      |                        | Student                                   |                                                                   |             | Remove<br>Remove |
| Add students<br>Student Name      |                        | <b>Student</b><br><b>ID</b><br>000000F000 | School                                                            | Grade       |                  |

## LAUSD PASSport Quick Guide – Linking and Removing Students for Parents and Guardians

**Removing Students** – Children may be removed from your account by clicking on the **Remove** link next to their names.

| District Anno               | uncements              | ;                                         |                                          |                     |                         |
|-----------------------------|------------------------|-------------------------------------------|------------------------------------------|---------------------|-------------------------|
| Date                        | From                   |                                           | Title                                    |                     |                         |
| 2016-08-17<br>08:03:34.0    | Office of<br>Operation |                                           | Your Parent Student Handl<br>Click Here. | book is ready for v | viewing!                |
| Add students                | of each studen         | nt to view their                          | personalized information and             | 1 resources         |                         |
| Add students                | e                      | nt to view their<br>Student<br>ID         | personalized information and             |                     | Remove                  |
|                             | e                      | Student<br>ID                             |                                          |                     | <b>Remove</b><br>Remove |
| Add students<br>Student Nam | e                      | <b>Student</b><br><b>ID</b><br>000000F000 | School                                   | Grade               |                         |

### LAUSD PASSport Quick Guide – Linking and Removing Students for Parents and Guardians

#### Locating a Student's District Identification Number

You can find your student's identification number in the following locations:

Letters sent to parents from Student Integration Services, also known as reference numbers, for the following eChoices programs:

- Permits With Transportation (PWT)

- Magnet

- PSMCP (Priority School Matriculate Choice Program, which replaces NCLB)

Truancy Notification Letters

Inter-district Permits and Intra-district Permits

Some Student ID Cards – varies from school to school

Individual Graduation Plan (received from the counselor)

California High School Exit Exam (CAHSEE) & Parent Report

California English Language Development Test (CELDT) – Student Performance Level

Standardized Report Testing & Reporting (STAR) Student Report

Letters sent to parents from the Transportation Services Division (TSD) (for students who ride on the school bus for home-to-school transportation)

Student's Individualized Education Plan (IEP)

If you are unable to find the identification number on documents you have received, you may submit a request for it at your child's school. For security reasons, identification numbers must be requested in person and identification is required.

# LAUSD PASSport Quick Guide – Linking and Removing Students for Parents and Guardians

| Linking Students To LA                                                                                                    | USD PASSport Account                                                                                                    |
|----------------------------------------------------------------------------------------------------|----------------------------------------------------------------------------------------------------|
| Issue                                                                                                    | Resolution                                                                                                    |
| You have entered all of your child's information<br>and the child's information does not show<br>when you select <b>Add a Student</b> .                                    | <ol> <li>Make sure you have typed all of the<br/>information correctly. <i>The letter in the I.D.</i><br/><i>number should be capitalized. Make sure</i><br/><i>there are no spaces and that your student's</i><br/><i>name is listed as it appears on school records.</i></li> <li>If you have entered all of the information<br/>correctly according to your documents, but the<br/>student does not appear, contact your child's<br/>school and verify his or her I.D. number.</li> </ol> |
| You have entered all of your child's information<br>and his or her name is showing after you click<br><b>Add a Student</b> , but your name does not appear<br>as a parent. | 1. Contact your child's school and verify that<br>you are listed as a guardian in the District's<br>database.                                                                                                    |
| You have successfully retrieved all of your<br>students but they are not showing up on your<br>Main Page in the <b>My Students</b> section.                                | 1. Make sure you have selected the <b>Finished</b> button as demonstrated in Step 5.                                                                                                    |

### TROUBLESHOOTING FOR PARENTS AND GUARDIANS